## **Datalogic Quickscan 1D (2100, 2300)**

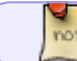

 $\pmb{\times}$ 

Also available in a FreshDesk solution article.

[Download & Print this Configuration file](https://wiki.windwardsoftware.com/lib/exe/fetch.php?media=undefined:windward_programming_qd2131.pdf)

## **Pre-amble CTR+B**

Scan the configuration document from top to bottom

- 1. Enter/Exit Programming Mode
- 2. Set Global Prefix
- 3. 0
- 4. 2
- 5. Enter/Exit Programming Mode
- 6. Enter/Exit Programming Mode

## **SystemFive Setting**

Go to

- 1. Setup Tools > Setup Wizard > Point of Sale Devices > Barcode Reader
- 2. Click "Read Barcode Scanner" button on the right side box
- 3. Then scan any barcode or item
- 4. Lastly click on "Save Setting" button

update: 2023/08/17 16:31 (8 datalogic\_quickscan\_1d\_2100\_2300\_series https://wiki.windwardsoftware.com/doku.php?id=datalogic\_quickscan\_1d\_2100\_2300\_series months ago)

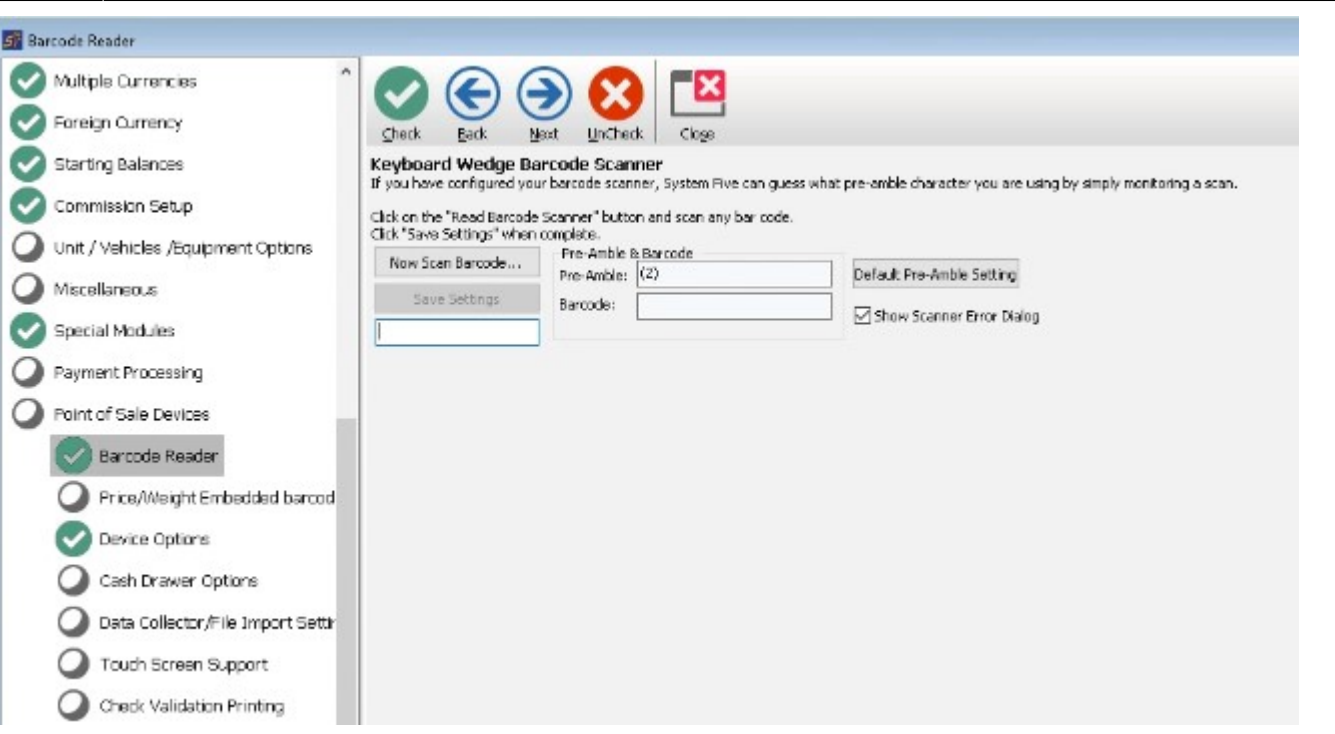

From: <https://wiki.windwardsoftware.com/> - **Windward Software Wiki**

Permanent link: **[https://wiki.windwardsoftware.com/doku.php?id=datalogic\\_quickscan\\_1d\\_2100\\_2300\\_series](https://wiki.windwardsoftware.com/doku.php?id=datalogic_quickscan_1d_2100_2300_series)**

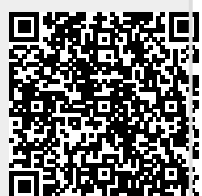

Last update: **2023/08/17 16:31 (8 months ago)**

Last